# **Research into Zotero BIBLIOTHÈQUE**

For a simple search, use the field All Fields & Tags

Search terms are retrieved in all references of 'My li- brary' or of the selected collection. Each reference field is retrievable, as well as tags and attached pdfs, if they are indexed.

For an advanced search, use the icon

#### **Create an independant bibliography**

- 1. Select a collection or some references.
- 2. Right-click on the mouse and select 'Create a biblio- graphy from Collection/Items...'
- 3. Choose a citation style and an output method.

#### **Insert references in text and create a bibliography (with Word)**

With the Zotero software, you'll get automatically the plugin for Word and OpenOffice. Open Word and se-<br>lect the ribbon named 'Zotero':

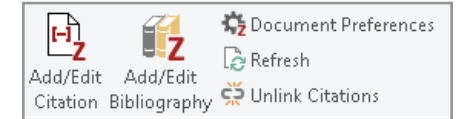

#### **Insert references while you write:**

- 1. Move the cursor in the text at the place you want to insert the reference. 同
- 2. Click on the icon 'Add/Edit Citation' Add/Edit
- 3. It opens a window: select a citation style and click  $'$
- 4. A text area opens:
- 5. To insert a citation:
- either input the name of an author or a keyword, then select a reference and press 'Enter'
- or click on 'Z' 'Classic View' and select a refe- rence in the new window.

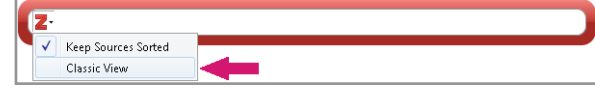

Be aware that you can choose several references for each citation.

#### **Display the bibliography:**

- 1. Move the cursor in the text at the place you want to insert the bibliography  $\mathbf{I}$
- 2. Click on the icon 'Add/Edit Bibliography' Add/Edit a<br>Bihlingranhy

If you add new references in your text, they will be automatically added in the bibliography.

To change for an other citation style, use the icon  $\mathbb{F}_2$ 

# **Create an account**

With a Zotero account, you can access and use your library on several computers and benefit from group work.

To create an account, go on zotero.org website and click on 'Register' (top right).

# **Save and synchronize references**

The synchronization allows you to save data on Zotero servers.

Open the menu 'Edit' - 'Preferences' - 'Sync'. Input **&** your login and password. To manually launch the synchronization, use the icon with the green ar- row.

The arrow will turn until the synchronization is comple- ted.

To use Zotero on several computers, whatever their ope- rating system (Windows, MacOS, Linux), you just have to follow the same steps as above on each computer.

# **Share your library**

You can create group libraries to work with your colleagues on the same references. Click on the  $\Box$ 'New Library'-'New Group...'. Then, on zotero.org website, click on 'Groups' - 'Create a new group' and follow the indications.

New groups automatically appear with the next synchronization of your personal library in the left column under the category 'Group libraries'.

# **Zotero Apps for smartphones**

You will find several applications for smartphones on: zotero.org/support/mobile

# **Do you need help with Zotero?**

Your librarians help you using Zotero to manage your references:

- At the library desks
- Through the online reference service: unige.  $ch$ -/library/help-search (form in French)
- Documentation: https://www.zotero.org/ support/start

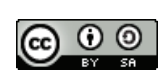

CC BY-SA Bibliothèque de l'UNIGE, February 2019 This work is licensed under a Creative Commons Attribution-ShareAlike 4.0 International License: http://creativecommons.org/licenses/by-sa/4.0/

# zotero

## **About**

**Zotero** is a free software for bibliographic reference management. This software allows you to collect references from different bibliographic databases and to join full-text. With Zotero you can automatically insert bibliographies in word processor (Word, LibreOffice...) documents.

## **Installation**

To install Zotero, go to: zotero.org.

Zotero is a software to install on your desktop. Besides<br>the core software, Zotero will automatically install a plugin in your word processor in order to insert your refe-<br>rences citations and your bibliography.

After installing the Zotero core software, you also need to install a **plugin for your web browser** which works with Firefox, Google Chrome or Safari (not updated anymore for the last one) in order to collect your document references found on the web. Be careful, Zotero doesn't work with Internet Explorer!

# **Zotero interface**

Zotero counts 3 columns: the 1st shows your collections, the 2nd your reference list, the 3rd the reference details:

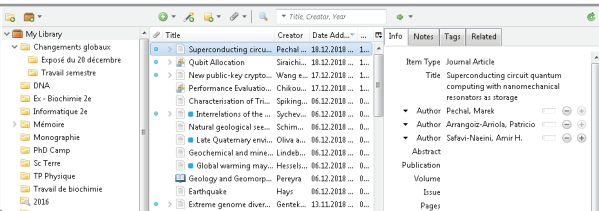

**Zotero.org BIBLIOTHÈQUE**

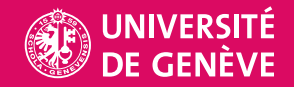

#### **Zotero main toolbar**

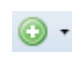

New Item: to create a new reference 'manually'.<br>At first, select correct document type.

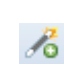

Add Item(s) by Identifier: to search for a docu-<br>ment by ISBN (for a book) or by DOI (for an on-<br>line publication) and add it to your library.

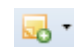

New Note: to add an annotation to a reference or to a reference list.

Add Attachment: to add a web page (as a link or a snapshot) and/or a document (e.g. PDF) to a reference.

Advanced Search: to perform advanced search into your Zotero collections.

Sync with Zotero Server: to synchronize your local library with your Zotero online account.

## **Collect references to Zotero**

When you are researching on websites, catalogs or data- bases, Zotero detects information to capture into your personal collections. Depending on the references pre-<br>sent on a web page, a capture icon appears in your **web** browser toolbar:

for a list of several bibliographic references

- for a single article  $\equiv$ 
	- for a single book

When you click the capture icon in the toolbar **(1),** a windows lets you select references. Check the titles you want to add to import into Zotero **(2)**.

A message confirms the import and references appear in your library or in the collection you have selected be- fore **(3)**.

On some websites or databases, capture icons don't appear and you have to detect an **export** option and choose RIS or BibTeX format, which are compatible with

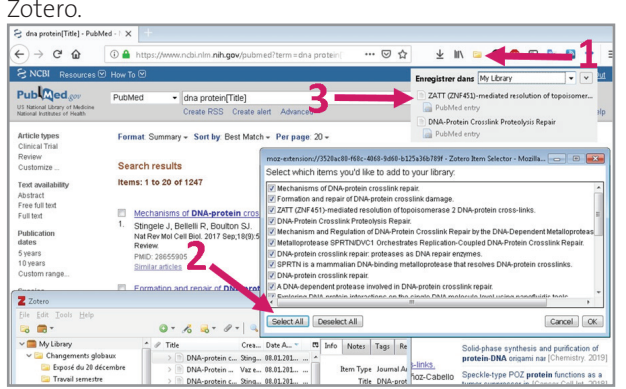

# **Collect PDF files (full-text)**

Open the menu 'Edit' - 'Preferences' - 'General' and ve- rify whether the box 'Automatically attach associated PDFs...' is checked.

The PDF associated to a reference will be automatically imported into Zotero when it is available on the same web page as the reference (mainly on publishers' web-<br>sites).

If PDFs are not available directly (for example in a bi- bliographic database like Web of Science), you have to retrieve the full-text for each reference. The first option<br>is to right click on your reference and chose 'Find available PDF'. Zotero will find it automatically if your article is included in our subscriptions or is in Open Access.

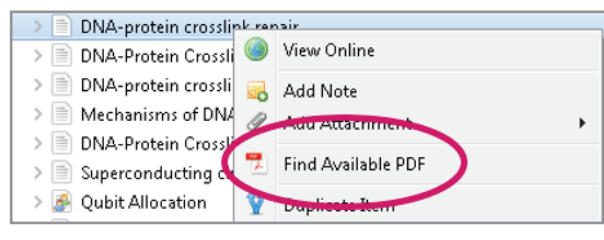

You can also double-click or right-click - 'view online' on a reference which will bring you automatically to the document web page. You can then drag and drop the PDF icon from the publisher website on the correspon-<br>ding reference in your Zotero library.

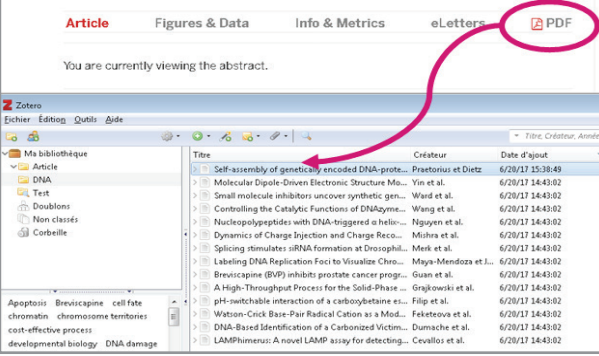

References with an attached file have a blue dot in Zote- ro. Click on the arrow on the left to display the file.

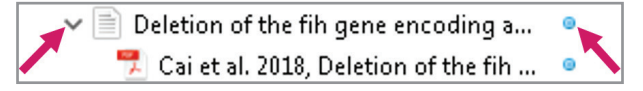

Watch out: your account allows you to store only 300 MB of documents for free on Zotero servers.

# **Organize your library (personal database)**

The default category 'My Library' in the left column contains all references of your database.

#### **Create collections:**

Click on the 'New collection' icon or right click in the left column, then give a name to your collec-

To delete or rename a collection, select it, right-click and choose the correct option.

#### **Add references into a collection:**

From 'My Library', select one or more reference(s) in the center column and drag and drop it into a collection. Items are copied and not moved from their original collection. They may appear in several collections.

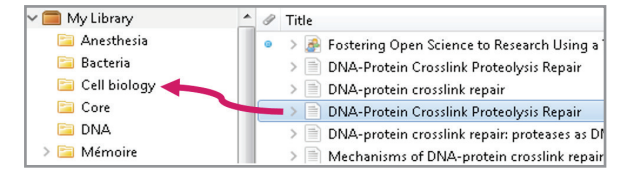

#### **Delete a reference:**

Select a reference and right-click on it. Choose 'Re-<br> **move Item from Collection'** or '**Move Item to Trash...'**.<br>
The second option will delete this reference from all your collections.

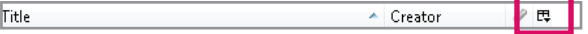

#### **Sort references:**

Click on the headers at the top of the center column in order to sort references. You can change which hea- ders are shown by clicking the sort icon to the right of the column headers.

To rearrange the headers, you can 'drag and drop'.

#### **Detail of a reference:**

The detail of a reference is displayed in the right co- lumn:

Info: to see and modify all fields in a reference

Notes: to add personal annotations on an item

Tags: to add keywords for an item; keywords are au- tomatically imported with the reference from some databases (e.g. MeSH terms from PubMed)

Related: to link several references, e.g. a document and its translation or several versions of a publication